### HS-6039 Socket 370 Celeron™/FC-PGA • CRT/Panel • Dual Display • Dual LAN • 133MHz FSB • SCSI • PC/104 • • WDT • DOC • USB • IrDA • Hardware Monitor •

• PICMG Industrial Single Board Computer •

### HS-6039LV Socket 370 Celeron™/FC-PGA •CRT/Panel•Dual Display•LAN•133MHz FSB•SCSI•PC/104• • WDT • DOC • USB • IrDA • Hardware Monitor • PICMG Industrial Single Board Computer •

#### **Copyrights**

This manual is copyrighted and all rights are reserved. It is not allow any non authorization in copied, photocopied, translated or reproduced to any electronic or machine readable form in whole or in part without prior written consent from the manufacturer.

In general, the manufacturer will not be liable for any direct, indirect, special, incidental or consequential damages arising from the use of inability to use the product or documentation, even if advised of the possibility of such damages.

The manufacturer keeps the rights in the subject to change the contents of this manual without prior notices in order to improve the function design, performance, quality and reliability. The author assumes no responsibility for any errors or omissions, which may appear in this manual, nor does it make a commitment to update the information contained herein.

#### **Trademarks**

BOSER is a registered trademark of BOSER Technology Co., Ltd. ISB is a registered trademark of BOSER Technology Co., Ltd. Intel is a registered trademark of Intel Corporation. Award is a registered trademark of Award Software, Inc.

All other trademarks, products and or product's name mentioned herein are mentioned for identification purposes only, and may be trademarks and/or registered trademarks of their respective companies or owners.

© Copyright 2001 All Rights Reserved. User Manual edition 1.2, March 06 2003

# Contents

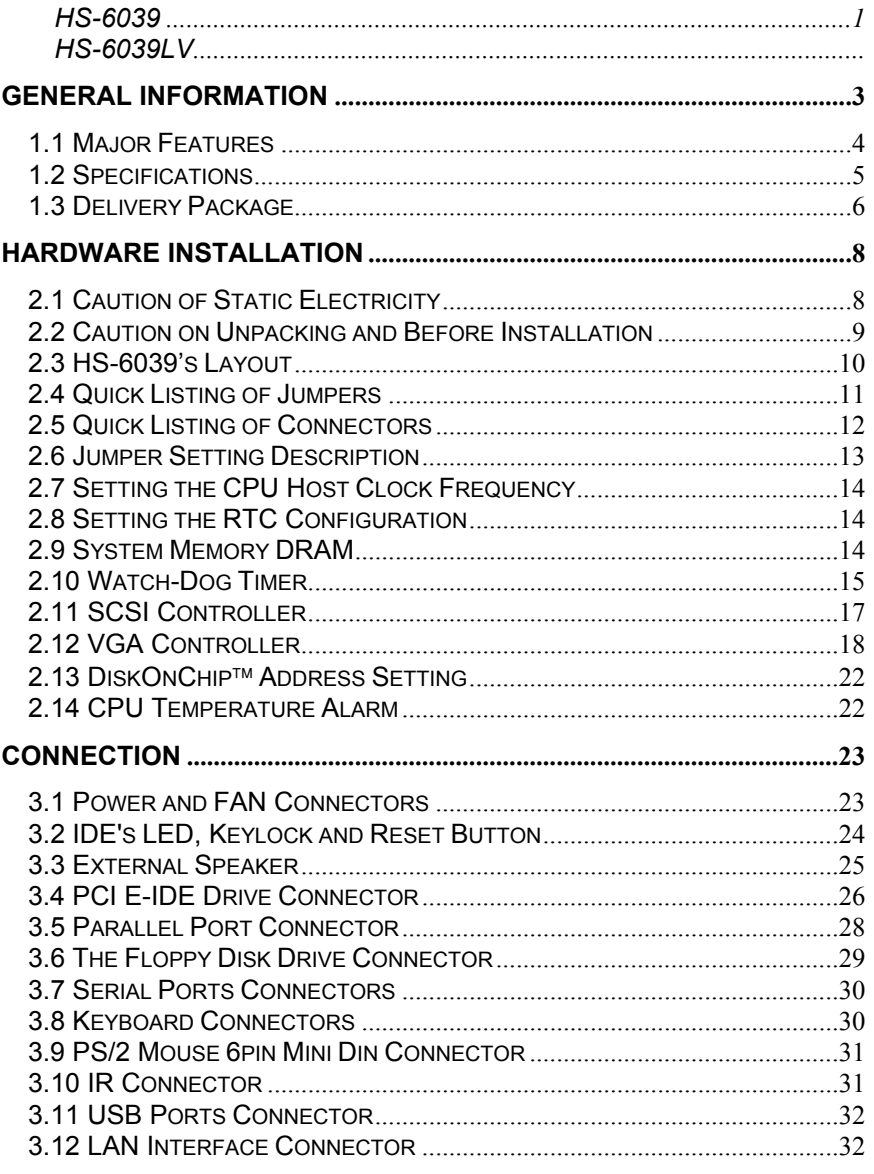

Contents • i

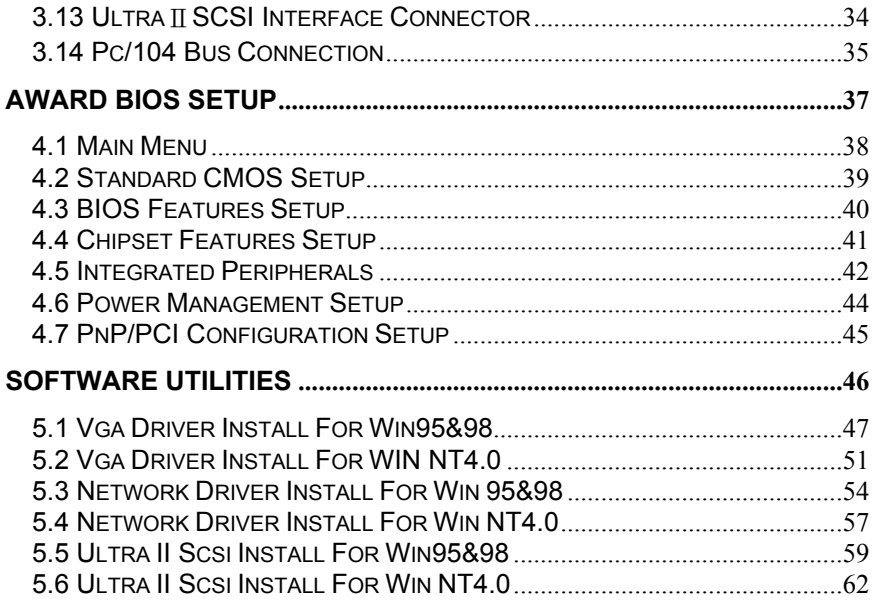

ii •Contents

# *Chapter-1*

# General Information

The HS-6039 is a 100MHz system clock provides up to 133MHz PICMG Bus Socket 370 for Intel<sup>®</sup> Celeron™/Coppermine<sup>™</sup> Industrial Single Board CPU Card with features combine together to make it an ideal all-in-one industrial single board computer, enhanced I/O effects with LAN and CRT/Panel interface and Ultra II SCSI interface.

With on board DMA33 of Mode 3/4 to IDE disk drive interface architecture, the HS-6039 supports with maximum 33MB/sec in data transfer rating to two IDE disk drive connections.

On board 4MB Intel® 69030 CRT/Panel display controller provides up to 1280 x 1024 64K colors resolution. And it also provides one internal 50pin connector for carious type of the Panel connection.

The advanced PICMG Bus add on connection of HS-6039 allows user could easily obtain both ISA's 16bit and PCI's 32bit full set signals from a full-size PICMG slot for suitable plug into a any size system with 8/16/32bit ISA and PCI slots operating. The HS-6039 provides with four DIMM sockets provides up to 1GB of main system memory.

A single Flash chip holds the system BIOS, and you can easy update the Flash BIOS by the Utility Update. Advanced USB and IR ports also provide for faster and easily in data transmission. You can also use the DOS version of the DiskOnChip™ socket by issuing commands from the DOS prompt without the necessity of other software supports up to 144MB.

The HS-6039 features include Dual Intel® 82559 100 Based LAN design on board. With two RJ-45 and two 10pin header connector provides an easily for user's LAN application.

If a non-expect program cause halts, the on board Watch-Dog Timer will automatically Reset the COU or generate an interrupt. The Watch-Dog is designed with hardware only and doesn't need any arithmetical functions of

a real-time clock chip. This ensures the reliability in an unmanned or standalone system.

# 1.1 Major Features

- √ Socket 370 for Intel® Celeron<sup>™</sup>/Coppermine<sup>™</sup> 266~933MHz CPU
- $\checkmark$  Four DIMM sockets provides up to 1GB (Only for PCB v1.3)
- $\checkmark$  Fast PCI DMA33 controller supports four IDE disk drives
- $\checkmark$  100MHz system clock provides up to 133MHz
- $\checkmark$  Two RS-232 serial ports include 16C550 UART with 16byte FIFO
- $\checkmark$  One enhanced bi-directional parallel port supports SPP/ECP/EPP
- $\checkmark$  On board PS/2 Keyboard and PS/2 Mouse connector
- $\checkmark$  On board Winbond W83977 super I/O chipset
- $\checkmark$  On board 69030 CRT/Panel Dual display controller
- $\checkmark$  On board Dual Intel® 82559 100 Based LAN
- $\checkmark$  On board Symbios 53C895 Ultra II SCSI
- $\checkmark$  On board PCI Bridge
- $\checkmark$  DiskOnChip memory size up to 144MB
- $\checkmark$  PC/104 Bus connector
- ATX Power Function support
- $\checkmark$  Hardware Monitor support

## 1.2 Specifications

- $\checkmark$  **CPU**: Socket 370 for Intel® Celeron<sup>TM</sup>/Coppermine<sup>TM</sup> 266~933MHz CPU
- 9 **Bus Interface**:PICMG Bus
- 9 **Bus Clock Rate**:100MHz system clock provides up to 133MHz
- 9 **Memory**:Four DIMM sockets provides up to 1GB (Only for PCB v1.3)
- $\checkmark$  **Chipset**: Intel® 82443BX
- 9 **I/O Chipset**:Winbond W83977
- $\checkmark$  PCI Bridge: Intel® 21152 or equivalent device
- $\checkmark$  **VGA**: 69030 with 4MB memory support CRT/Panel display controller
- 9 **IDE**:Four IDE disk drives support DMA33 transfer rate up to 33MB/sec
- $\checkmark$  **Floppy**: Support up to two floppy disk drives
- 9 **Parallel Port**:Support SPP/ECP/EPP
- $\checkmark$  Dual LAN : Dual Intel® 82559 100 Based LAN
- 9 **SCSI**:Symbios 53C895 Ultra II SCSI
- 9 **Serial Port**:Two RS-232 serial ports include 16C550 UART with 16byte FIFO
- 9 **PC/104**:PC/104 connector for 16bit ISA Bus
- 9 **IR**:One IrDA TX/RX header
- $\checkmark$  **USB**: Support two USB ports
- 9 **Keyboard**:PS/2 6pin Mini Din or 5pin connector

- **Mouse**:PS/2 6pin Mini Din or 4pin header
- **DiskOnChip**:Socket for DiskOnChip and memory size up to 144MB
- **BIOS**:Award Y2K PnP Flash BIOS
- **Watch-Dog Timer**:Set 1, 2, 10, 20, 110, 220 seconds activity trigger with Reset or NMI
- **CMOS**:DS12C887 or equivalent device
- **DMA Channels**:7
- **Interrupt Levels**:15
- **Maximum Power Consumption**:+5V@8A(933MHz)、 +12V@120mA、-12V@50mA
- **Operating Temperature**:0~60℃
- **Hardware Monitor**:W83783S
- **Board Size**:13.26"(L)x4.8"(W)

# 1.3 Delivery Package

The delivery package of HS-6039 includes all following items:

- One HS-6039 Industrial Single Board
- One Printer Ports Bracket Flat Cable
- One com port Bracket Flat Cable
- Two IDE port Flat Cable
- One FDD port Flat Cable
- **•** Utility CD
- **•** User's Manual

Please contact with your dealer if any of these items are missing or damaged when purchasing. And please keep all parts of the delivery package with packing materials in case of you want to ship or store the product in feature.

# *Chapter-2*

# Hardware Installation

This chapter provides the information on how to install the hardware of HS-6039. At first, please follow up sections 1.3, 2.1 and 2.2 in check the delivery package and carefully unpacking. Following after, the jumpers setting of switch, Watch-Dog Timer and the DiskOnChip<sup>™</sup> address selection etc.

### 2.1 Caution of Static Electricity

The HS-6039 has been well package with an anti-static bag in protect its sensitive computer components and circuitry from the damage of static electric discharge.

Note: DO NOT TOUCH THE BOARD OR ANY OTHER SENSITIVE COMPONENTS WITHOUT ALL NECESSARY ANTI-STATIC PROTECTION.

You should follow the steps as following to protect the board in against the static electric discharge whenever you handle the board:

- 1. Please use a grounding wrist strap on whoever needs to handle the HS-6039. Well clip the ALLIGATOR clip of the strap to the end of the shielded wire lead from a grounded object. Please put on and connect the strap before handle the HS-6039 for harmlessly discharge any static electricity through the strap.
- 2. Please use anti-static pad for put any components or parts or tools on the pad whenever you work on them outside the computer. You may also in use the anti-static bag instead the pad. Please ask from your local supplier in help up your necessary parts on anti-static requirement.

### 2.2 Caution on Unpacking and Before Installation

First of all, please follow with all necessary steps of section 2.1 in protection the HS-6039 from electricity discharge. With refer to section 1.3, please check the delivery package again with following steps:

- 1. Unpacking the HS-6039, keep well storage of all packing material, manual and diskette etc. if has.
- 2. Is there any components lose or drop from the board? DO NOT INSTALL IF HAPPENED.
- 3. Is there any visual damaged of the board? DO NOT INSTALL IF HAPPENED.
- 4. Well check from your optional parts (i.e. CPU, SRAM, DRAM, ROM-Disk etc.) for completed setting all necessary jumpers setting to jumper pin-set and CMOS setup correctly. Please also reference to all information of jumpers setting in this manual.
- 5. Well check from your external devices (i.e. Add-On-Card, Driver Type etc.) for completed add-in or connection and CMOS setup correctly. Please also reference to all information of connector connection in this manual.
- 6. Please keep all necessary manual and diskette in a good condition for your necessary re-installation if you change your Operating System or whatever needs.

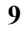

# 2.3 HS-6039's Layout

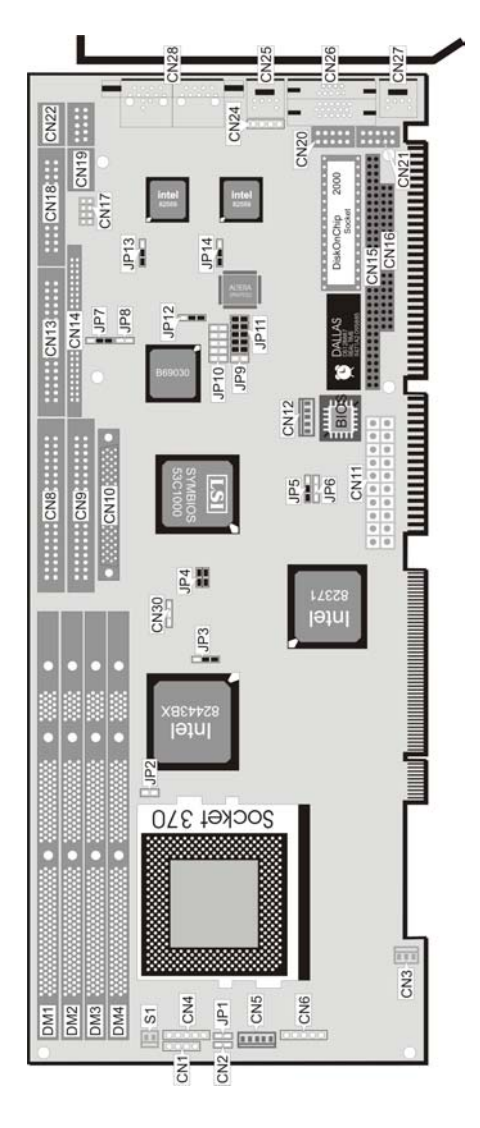

# 2.4 Quick Listing of Jumpers

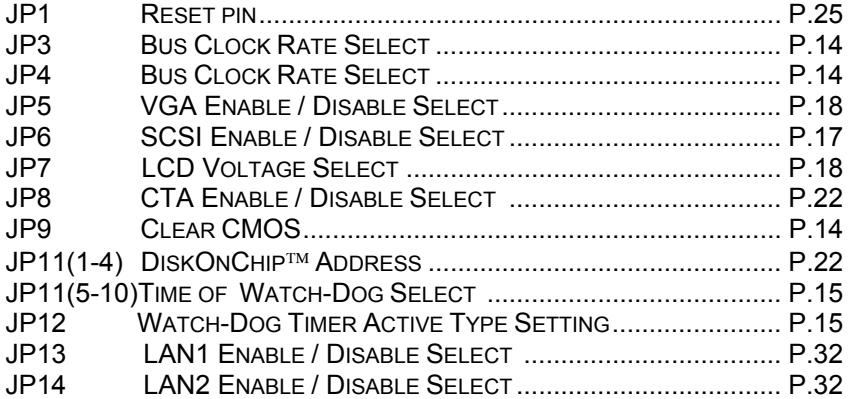

# 2.5 Quick Listing of Connectors

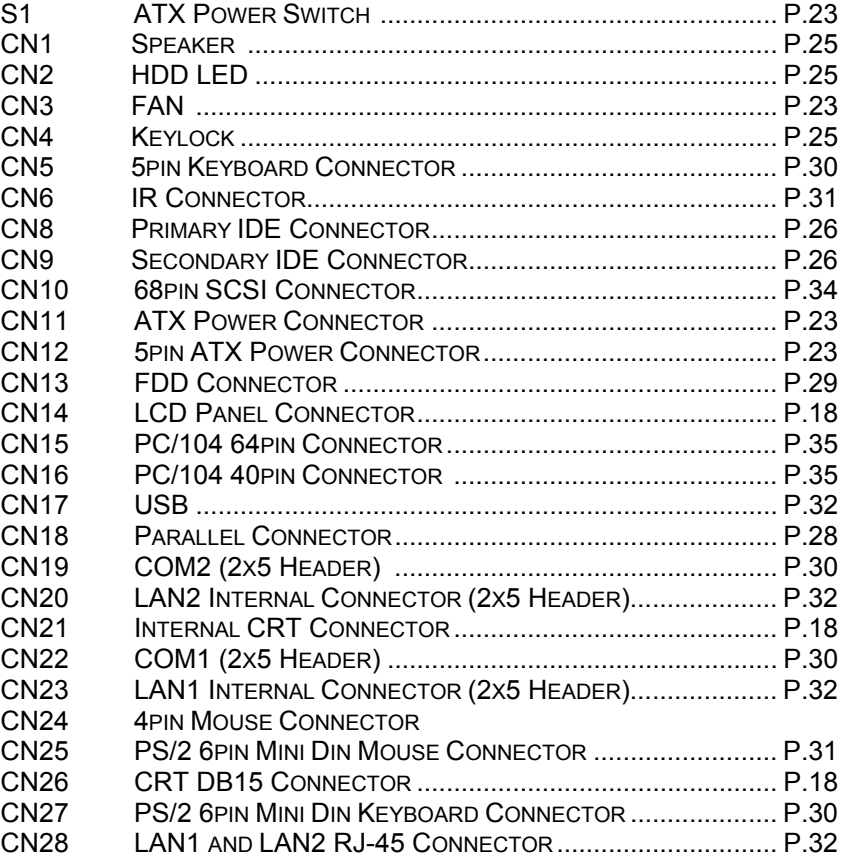

# 2.6 Jumper Setting Description

A jumper pin-set is **ON** as a shorted circuit with a plastic cap inserted over two pins. A jumper pin-set is **OFF** as a open circuit with a plastic cap inserted over one or no pin(s) between pins. The below figure 2.2 shows the examples of different jumper pin-set setting as **ON** or **OFF** in this manual.

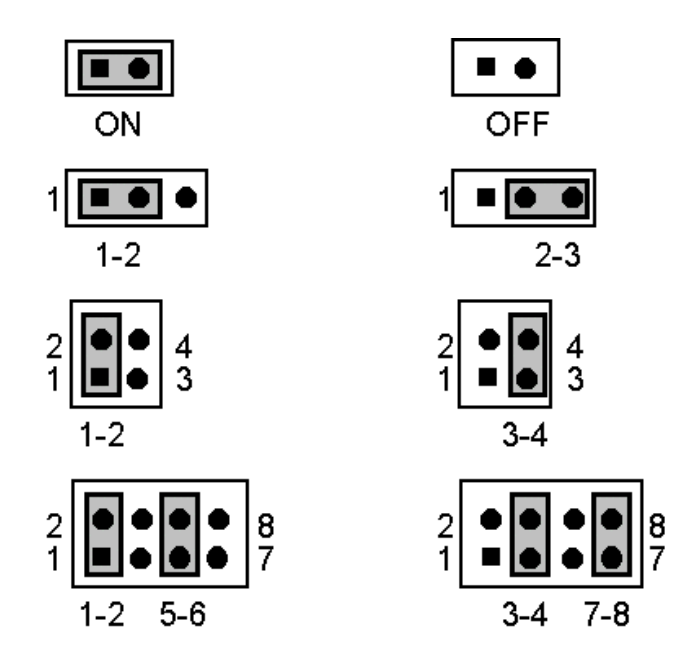

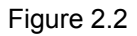

All jumper pin-set already has its default setting with the plastic cap inserted as ON, or without the plastic cap inserted as OFF. The default setting may reference in this manual with a " \* " symbol in front of the selected item.

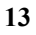

# 2.7 Setting the CPU Host Clock Frequency

The HS-6039 provides all necessary by jumper setting in using Bus-Clock frequency as the system bus clocking with JP3 setting as following:

**Setting the CPU Host Clock of JP3 :** 

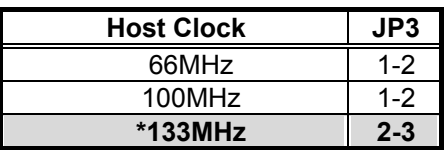

**Setting the CPU Host Clock of JP4 :** 

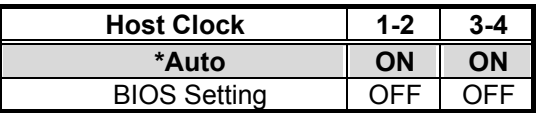

### 2.8 Setting the RTC Configuration

The HS-6039 provides a setting for the selection of the RTC Clear Jumper by JP9 setting as following:

<sup>z</sup>**CMOS Setting of JP9(Only for DS12B887)**:

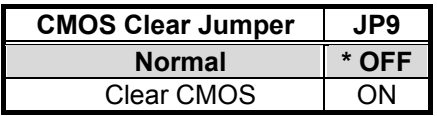

# 2.9 System Memory DRAM

The HS-6039 provides a wide SDRAM memory by four DIMM sockets request the access time should meet PC-133 standard. The maximum capacity of the on board memory is 1GB.

### 2.10 Watch-Dog Timer

There are three access cycles of Watch-Dog Timer as Enable, Refresh and Disable. The Enable cycle should proceed by READ PORT 443H. The Disable cycle should proceed by READ PORT 045H. A continue Enable cycle after a first Enable cycle means Refresh.

Once if the Enable cycle activity, a Refresh cycle is request before the time-out period for restart counting the Watch-Dog Timer period. Otherwise, it will assume that the program operation is abnormal when the time counting over the period preset of Watch-Dog Timer. A System Reset signal to start again or a NMI cycle to the CPU comes if over.

The JP12 is using for select the active function of Watch-Dog Timer in disable the Watch-Dog Timer, or presetting the Watch-Dog Timer activity at the reset trigger, or presetting the Watch-Dog Timer activity at the NMI trigger.

| JP12    | <b>DESCRIPTION</b>      |
|---------|-------------------------|
| $*1-2$  | <b>System Reset</b>     |
| $2 - 3$ | <b>Active NMI</b>       |
|         | Disable Watch-Dog Timer |

**JP12 : Watch-Dog Active Type Setting** 

The Watch-Dog Timer is disabled after the system Power-On. The Watch-Dog Timer can be enabled by a Enable cycle with reading the control port (443H), a Refresh cycle with reading the control port (443H) and a Disable cycle by reading the Watch-Dog Timer disable control port (045H). After a Enable cycle of Watch-Dog Timer, user must constantly proceed a Refresh cycle to Watch-Dog Timer before its period setting comes ending of every 1, 2, 10, 20, 110 or 220 seconds which pre-setting by JP11(5-10). If the Refresh cycle does not active before Watch-Dog Timer period cycle, the on board Watch-Dog Timer architecture will issue a Reset or NMI cycle to the system.

**15** 

| <b>PERIOD</b> | $5-6$ | 7-8        | $9 - 10$ |
|---------------|-------|------------|----------|
| *1 sec        | ON    | ON         | ON       |
| 2 sec         | OFF   | ΟN         | ON       |
| 10 sec        | ΟN    | <b>OFF</b> | ON       |
| 20 sec        | OFF   | OFF        | ΟN       |
| 110 sec       | ЭN    | ΟN         | OFF      |
| 220 sec       | ገFF   | ٦N         |          |

<sup>z</sup>**JP11 (5-10) : Watch-Dog Timer - Out Period**

The Watch-Dog Timer is control by two I/O ports.

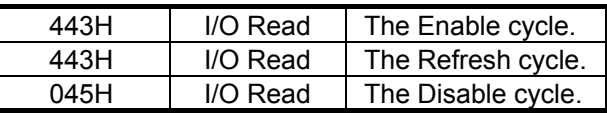

### The following sample programs showing how to Enable, Disable and Refresh the Watch-Dog Timer:

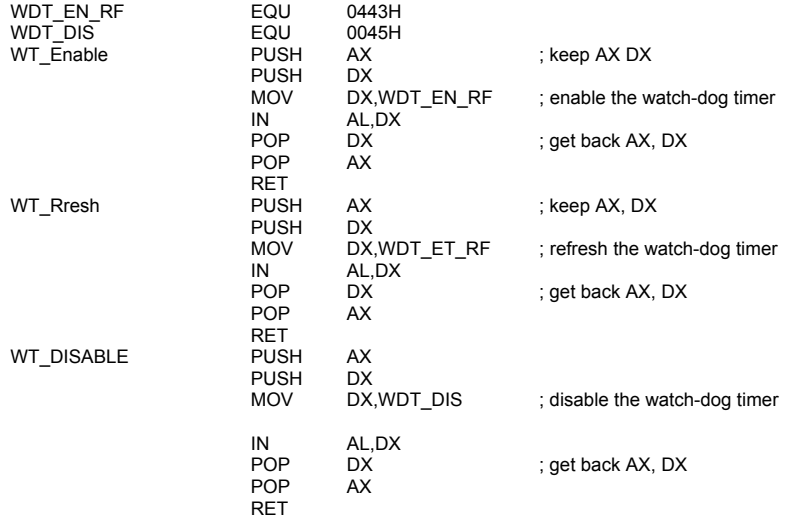

# 2.11 SCSI Controller

The HS-6039 provides SYMBIOS™ 53C895 Ultra II SCSI Controller transferred rate up to 80 Mbytes/Sec, and can drive up to 15 set SCSI HDD. A JP6 is using for select the enable or disable function of SCSI control.

<sup>z</sup>**JP6 : SCSI Enable/Disable Select**

| <b>ID12</b> | <b>DESCRIPTION</b> |
|-------------|--------------------|
| $*1-2$      | Enable             |
| $2-3$       | Disable            |

## 2.12 VGA Controller

The HS-6039 provides three possible connectives of VGA connections. One standard DB15 internal VGA connector as following CN26 pin information. Another header is 5X2 internal VGA connector. Others internal 50-pin header for LCD Panel connection as following CN14 pin information.

| PIN NO.        | <b>DESCRIPTION</b> | PIN NO. | <b>DESCRIPTION</b> |
|----------------|--------------------|---------|--------------------|
| 1              | $+12V$             | 2       | $+12V$             |
| 3              | Ground             | 4       | Ground             |
| 5              | $3.3V/5V$ Note-1   | 6       | <b>ENAVDD</b>      |
| $\overline{7}$ | <b>ENAVEE</b>      | 8       | Ground             |
| 9              | P <sub>0</sub>     | 10      | P <sub>1</sub>     |
| 11             | P <sub>2</sub>     | 12      | P <sub>3</sub>     |
| 13             | P <sub>4</sub>     | 14      | P <sub>5</sub>     |
| 15             | P <sub>6</sub>     | 16      | P7                 |
| 17             | P <sub>8</sub>     | 18      | P <sub>9</sub>     |
| 19             | P <sub>10</sub>    | 20      | P11                |
| 21             | P <sub>12</sub>    | 22      | P <sub>13</sub>    |
| 23             | P <sub>14</sub>    | 24      | P <sub>15</sub>    |
| 25             | P <sub>16</sub>    | 26      | P <sub>17</sub>    |
| 27             | P18                | 28      | P <sub>19</sub>    |
| 29             | P20                | 30      | P21                |
| 31             | P22                | 32      | P <sub>23</sub>    |
| 33             | P <sub>24</sub>    | 34      | P <sub>25</sub>    |
| 35             | <b>SHFCLK</b>      | 36      | FP                 |
| 37             | М                  | 38      | LP                 |
| 39             | Ground             | 40      | <b>FPBACK</b>      |
| 41             | P <sub>26</sub>    | 42      | P <sub>27</sub>    |
| 43             | P <sub>28</sub>    | 44      | P <sub>29</sub>    |
| 45             | P30                | 46      | P31                |
| 47             | P32                | 48      | P33                |
| 49             | P34                | 50      | P35                |

<sup>z</sup>**CN14 : 50pin Internal LCD Panel Connector** 

Note-1: Please setting the voltage correctly of individual panel by JP7

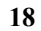

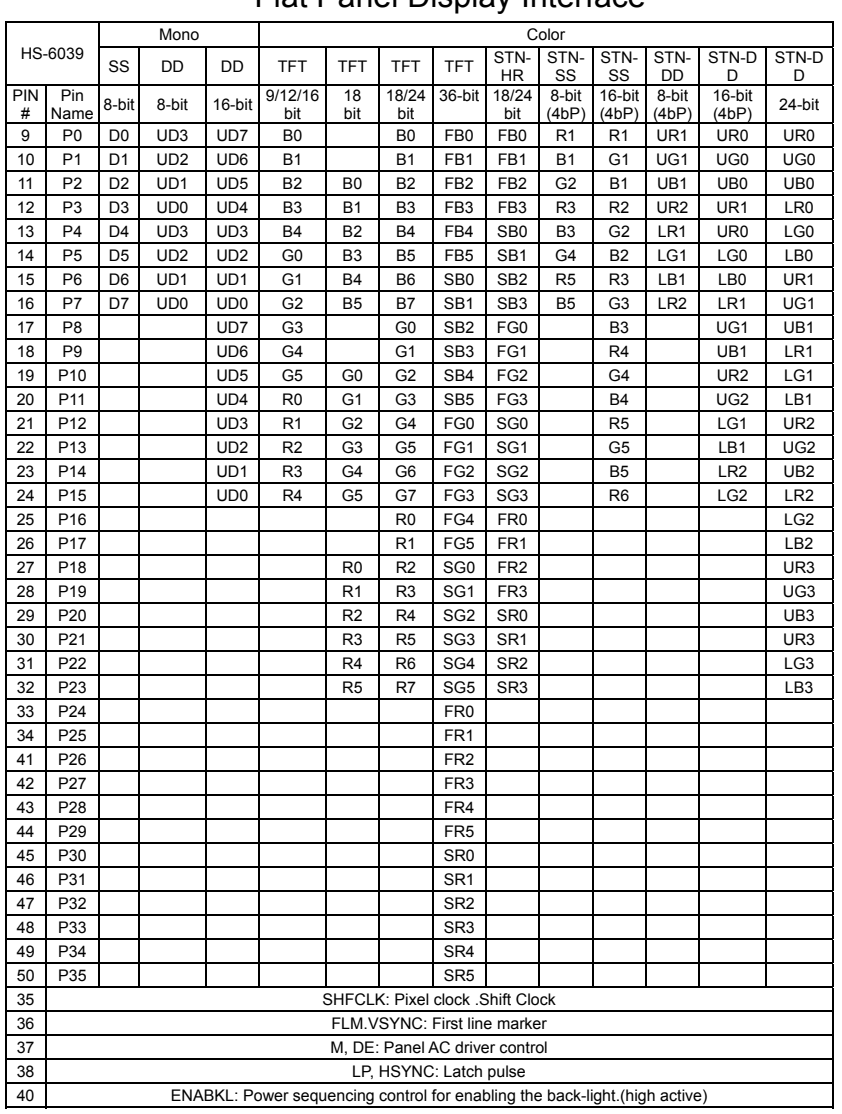

### Flat Panel Display Interface

The HS-6039 has built-in a Intel® 69030 VGA Controller with on chip 4MB memory, support resolutions up to 1024x768x16M colors, reserved internal 50pin Panel connector.

To get more VGA drivers information, please refer to the Intel® Internet address: **www.intel.com** 

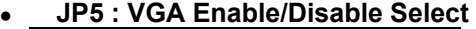

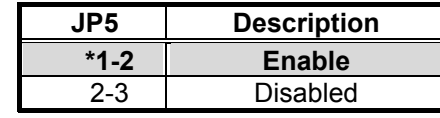

The HS-6039 provides a setting for the selection of the working voltage of individual flat panel by JP7 setting as following:

<sup>z</sup>**Flat Panel Voltage Selecting of JP7:** 

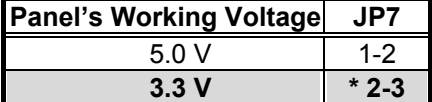

 $\bullet$ 

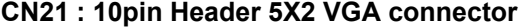

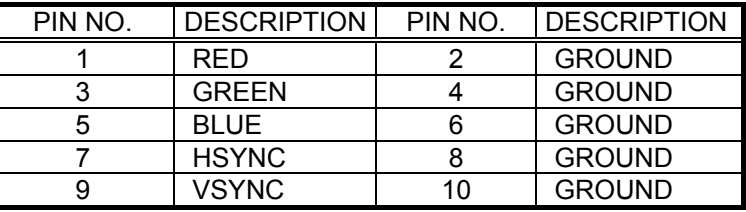

## <sup>z</sup>**CN26 : 15pin DB-15 Female VGA connector**

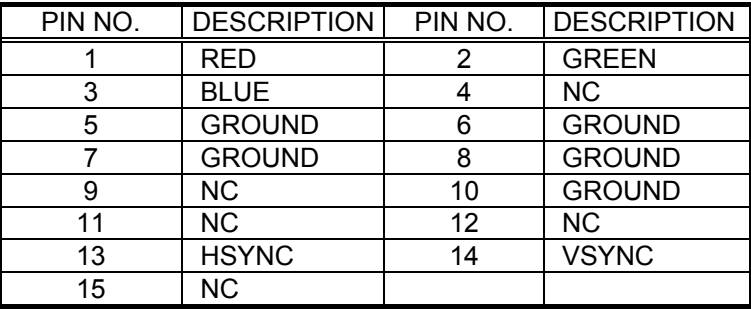

### 2.13 DiskOnChip™ Address Setting

The HS-6039 provides a U16 socket for install the DiskOnChip™ module.

A JP11 may select the starting memory address of the DiskOnChip™ (D.O.C.) for avoid the mapping area with any other memory devices. If you have another extra memory devices in the system with the same memory, neither the HS-6039 nor the extra memory devices

will function normally. Please setting both at different memory address mapping.

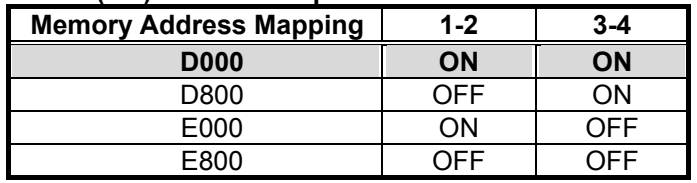

#### <sup>z</sup>**JP11(1-4) : DiskOnChip Address Select**

\*) : default setting

The D.O.C. function allows the system in using without FDD nor HDD. The D.O.C. may formatting as driver C: or driver A: User may also easily uses the DOS's commands such as FORMAT, SYS, COPY, XCOPY, DISCOPY and DISKCOMP etc. This is means that the D.O.C. may uses as driver-A if the system without FDD-A for ambient application. Please contact with your supplier for different size D.O.C. module.

### 2.14 CPU Temperature Alarm

The HS-6039 provides CPU Temperature Alarm Function. A JP8 is using for select the enable or disable function of CTA.

#### <sup>z</sup>**JP8 : CPU Temperature Alarm Enable/Disable Select**

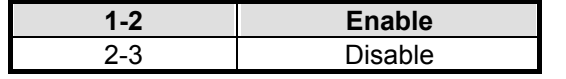

# *Chapter-3*

# Connection

This chapter gives all necessary information of the peripheral connections, switches and indicators.

### 3.1 Power and FAN Connectors

The HS-6039 provides one 3pin FAN out connector as following CN3 pin information.

S1 is ATX Power Switch, CN11 is ATX Power Connector, CN12 is 5pin ATX Power Connector.

#### <sup>z</sup>**CN3 : 3pin FAN Connector**

![](_page_24_Picture_94.jpeg)

<sup>z</sup>**S1 : ATX Power Function Switch** 

![](_page_24_Picture_95.jpeg)

#### <sup>z</sup>**CN12 : 5pin ATX Power Connector**

![](_page_24_Picture_96.jpeg)

| <b>CN11</b>    | <b>DESCRIPTION</b> | <b>CN11</b> | <b>DESCRIPTION</b> |
|----------------|--------------------|-------------|--------------------|
| 1              | 3V                 | 11          | 3V                 |
| $\overline{2}$ | 3V                 | 12          | $-12V$             |
| 3              | <b>GND</b>         | 13          | <b>GND</b>         |
| 4              | $+5V$              | 14          | PS_ON              |
| 5              | <b>GND</b>         | 15          | <b>GND</b>         |
| 6              | $+5V$              | 16          | <b>GND</b>         |
| 7              | <b>GND</b>         | 17          | <b>GND</b>         |
| 8              | PG                 | 18          | $-5V$              |
| 9              | 5VSB               | 19          | $+5V$              |
| 10             | $+12V$             | 20          | $+5V$              |

The HS-6039 support ATX Power function by CN11. The connector of CN12 can control the 5pin ATX Power via the extension cable from the Backplane.

# 3.2 IDE's LED, Keylock and Reset Button

The HS-6039 has one LED indicates out power-on status. And the following provides the pin information for IDE's LED indicator, Keylock and Reset Button connections from CN2, CN4 and JP1.

#### <sup>z</sup>**CN2 : IDE LED Connector**

![](_page_26_Picture_102.jpeg)

#### <sup>z</sup>**CN4 : Keylock**

![](_page_26_Picture_103.jpeg)

#### <sup>z</sup>**JP1 : Reset Button**

![](_page_26_Picture_104.jpeg)

# 3.3 External Speaker

The HS-6039 has an on-board buzzer (BZ1). And it also provides the CN1 in allows user to connecting to the external speaker.

#### <sup>z</sup>**CN1 : Speaker Connector**

![](_page_26_Picture_105.jpeg)

# 3.4 PCI E-IDE Drive Connector

Two standard 40pin header daisy chain drive connector provides as CN8 and CN9 with following pin assignment. Total four IDE disk (Integrated Device Electronics) drivers may connect.

![](_page_27_Picture_88.jpeg)

<sup>z</sup>**CN8: Primary IDE Interface Connector**

![](_page_28_Picture_72.jpeg)

### <sup>z</sup>**CN9: Secondary IDE Interface Connector**

# 3.5 Parallel Port Connector

A standard 26pin flat cable driver connector provides as CN18 with following pin assignment for connection to parallel printer.

| PIN NO. | <b>DESCRIPTION</b>    | PIN NO.        | <b>DESCRIPTION</b>    |
|---------|-----------------------|----------------|-----------------------|
|         | <b>STROBE</b>         | $\overline{2}$ | DATA <sub>0</sub>     |
| 3       | DATA <sub>1</sub>     | 4              | DATA <sub>2</sub>     |
| 5       | DATA 3                | 6              | DATA 4                |
| 7       | DATA <sub>5</sub>     | 8              | DATA 6                |
| 9       | DATA 7                | 10             | <b>ACKNOWLEDGE</b>    |
| 11      | <b>BUSY</b>           | 12             | <b>PAPER EMPTY</b>    |
| 13      | <b>PRINTER SELECT</b> | 14             | <b>AUTO FORM FEED</b> |
| 15      | ERROR#                | 16             | <b>INITIALIZE</b>     |
| 17      | PRINTER SELECT LN#    | 18             | <b>GROUND</b>         |
| 19      | <b>GROUND</b>         | 20             | <b>GROUND</b>         |
| 21      | <b>GROUND</b>         | 22             | <b>GROUND</b>         |
| 23      | <b>GROUND</b>         | 24             | <b>GROUND</b>         |
| 25      | <b>GROUND</b>         | 26             | <b>GROUND</b>         |

<sup>z</sup>**CN18: Parallel Port Connector**

# 3.6 The Floppy Disk Drive Connector

A standard 34pin header daisy-chain drive connector provides as CN13 with following pin assignment. Total two FDD drivers may connect.

| PIN NO. | <b>DESCRIPTION</b> | PIN NO. | <b>DESCRIPTION</b>     |
|---------|--------------------|---------|------------------------|
| 1       | <b>GROUND</b>      | 2       | <b>REDUCE WRITE</b>    |
| 3       | <b>GROUND</b>      | 4       | N/C                    |
| 5       | <b>GROUND</b>      | 6       | N/C                    |
| 7       | <b>GROUND</b>      | 8       | INDEX#                 |
| 9       | <b>GROUND</b>      | 10      | <b>MOTOR ENABLE A#</b> |
| 11      | <b>GROUND</b>      | 12      | <b>DRIVE SELECT B#</b> |
| 13      | <b>GROUND</b>      | 14      | DRIVE SELECT A#        |
| 15      | <b>GROUND</b>      | 16      | <b>MOTOR ENABLE B#</b> |
| 17      | <b>GROUND</b>      | 18      | DIRECTION#             |
| 19      | <b>GROUND</b>      | 20      | STEP#                  |
| 21      | <b>GROUND</b>      | 22      | <b>WRITE DATA#</b>     |
| 23      | <b>GROUND</b>      | 24      | <b>WRITE DATA#</b>     |
| 25      | <b>GROUND</b>      | 26      | TRACK 0#               |
| 27      | GROUND             | 28      | <b>WRITE PROTECT#</b>  |
| 29      | GROUND             | 30      | READ DATA#             |
| 31      | <b>GROUND</b>      | 32      | SIDE 1 SELECT          |
| 33      | GROUND             | 34      | <b>DISK CHANGE#</b>    |

<sup>z</sup>**CN13 : FDD Connector**

## 3.7 Serial Ports Connectors

The HS-6039 offers two high speeds 16C550 compatible UART with Read/Receive 16byte FIFO serial ports with two internal 10pin header.

![](_page_31_Picture_106.jpeg)

### <sup>z</sup>**CN22/19 : Serial Port 10pin Header (COM1/COM2)**

# 3.8 Keyboard Connectors

The HS-6039 offers two possibilities for keyboard connections to external PS/2 type keyboard at CN27 or an internal 5pin header at CN5.

#### <sup>z</sup>**CN5: 5pin Keyboard Connector**

![](_page_31_Picture_107.jpeg)

<sup>z</sup>**CN27 : 6pin Mini Din Keyboard Connector** 

![](_page_31_Picture_108.jpeg)

# 3.9 PS/2 Mouse 6pin Mini Din Connector

The HS-6039 provides an external PS/2 mouse connector at CN25.

### <sup>z</sup>**CN25 : PS/2 6pin Mini Din Mouse Connector**

![](_page_32_Picture_73.jpeg)

### 3.10 IR Connector

The HS-6039 provides a 5pin internal IR communication connector as following CN6 pin information.

#### <sup>z</sup>**CN6 : 5pin IR Connector**

![](_page_32_Picture_74.jpeg)

## 3.11 USB Ports Connector

The HS-6039 provides two internal 8pin USB ports connectors. Please refer to the following detail pin information.

#### <sup>z</sup>**CN17**:**USB Connector**

![](_page_33_Picture_85.jpeg)

## 3.12 LAN Interface Connector

The HS-6039 provides two external (RJ-45) and two internal (Header 5x2) 100 Based LAN interface connector. Please refer to the following detail of pin information.

#### <sup>z</sup>**CN28 : LAN1/LAN2 RJ-45 Connector**

![](_page_33_Picture_86.jpeg)

![](_page_33_Figure_8.jpeg)

### **CN20, CN23**:**LAN1 & LAN2 Connector (Header 5x2 )**

![](_page_34_Picture_76.jpeg)

#### <sup>z</sup>**JP13 : LAN1 Enable/Disable Select**  PIN NO. | DESCRIPTION

![](_page_34_Picture_77.jpeg)

![](_page_34_Picture_78.jpeg)

**33** 

 $\bullet$ 

# 3.13 UltraⅡSCSI Interface Connector

This HS-6039 provides one internal UltraⅡ SCSI connector for all kinds of user application and easy connection, one 68pin female D-Sub connector for 16bit UltraⅡ SCSI port. Please reference to the following for detail pin assignment.

![](_page_35_Picture_132.jpeg)

## 3.14 PC/104 Bus Connection

The HS-6039's PC/104 expansion bus provides you to connect all kind of PC/104 modules. The PC/104 bus has been already become the industrial embedded 16bit PC standard bus. You can easily install over thousands type of PC/104 modules from hundreds of venders in the world. The detailed pin assignment of the PC/104 expansion bus connectors CN15 and CN16 are specified as following tables:

*Note : The PC/104 connector allows to directly plug-in Stack-thru PC/104 modules without the PC/104 mounting kit.* 

![](_page_37_Picture_160.jpeg)

| <b>CN15&amp;CN16 : PC/104 Expansion Bus</b> |  |
|---------------------------------------------|--|
|---------------------------------------------|--|

**(N16 = 40pin female connector.)** 

![](_page_37_Picture_161.jpeg)

# *Chapter-4*

# AWARD BIOS Setup

The HS-6039 uses the Award PCI/ISA BIOS for the system configuration. The Award BIOS setup program is designed to provide the maximum flexibility in configuring the system by offering various options which could be selected for end-user requirements. This chapter is written to assist you in the proper usage of these features.

To access AWARD PCI/ISA BIOS Setup program, press <Del> key. The Main Menu will be displayed at this time.

## 4.1 Main Menu

Once you enter the Award BIOS CMOS Setup Utility, the Main Menu will appear on the screen. The Main Menu allows you to select from several setup functions and two exit choices. Use the arrow keys to select among the items and press <Enter> to enter the sub-menu.

#### ROM PCI/ISA BIOS (2A69KD2L) CMOS SETUP UTILITY AWARD SOFTWARE, INC.

![](_page_39_Picture_90.jpeg)

Note that a brief description of each highlighted selection appears at the bottom of the screen.

![](_page_39_Figure_5.jpeg)

# 4.2 Standard CMOS Setup

The Standard Setup is used for the basic hardware system configuration. The main function is for Data/Time and Floppy/Hard Disk Drive settings. Please refer to the following screen for the setup. When the IDE hard disk drive you are using is larger than 528MB, please set the HDD mode to **LBA** mode. Please use the IDE Setup Utility in BIOS SETUP to install the HDD correctly.

#### ROM PCI/ISA BIOS (2A69KD2L) STANDARD CMOS SETUP AWARD SOFTWARE, INC.

![](_page_40_Picture_94.jpeg)

# 4.3 BIOS Features Setup

This section allows you to configure your system for the basic operation. You have the opportunity to select the system's default speed, boot-up sequence, keyboard operation, shadowing and security.

![](_page_41_Picture_96.jpeg)

![](_page_41_Picture_97.jpeg)

# 4.4 Chipset Features Setup

This section allows you to configure the system based on the specific features of the installed chipset. This chipset manages bus speeds and the access to the system memory resources, such as DRAM and the external cache. It also coordinates the communications between the conventional ISA and PCI buses. It must be stated that these items should never be altered. The default settings have been chosen because they provide the best operating conditions for your system. You might consider and make any changes only if you discover that the data has been lost while using your system.

#### ROM PCI/ISA BIOS (2A69KD2L) CHIPSET FEATURES SETUP AWARD SOFTWARE, INC.

![](_page_42_Picture_111.jpeg)

![](_page_42_Picture_4.jpeg)

### 4.5 Integrated Peripherals

The IDE hard drive controllers can support up to two separate hard drives. These drives have a master/slave relationship which is determined by the cabling configuration used to attach them to the controller. Your system supports two IDE controllers--a primary and a secondary--so you can install up to four separate hard disks.

PIO means Programmed Input /Output. Rather than having the BIOS issue a series of commands to affect the transfer to or from the disk drive, PIO allows the BIOS to tell the controller what it wants and then let the controller and the CPU perform the complete task by them. This is much simpler and more efficient (also faster).

#### ROM PCI/ISA BIOS (2A69KD2L) INTEGRATED PERIPHERALS AWARD SOFTWARE, INC.

![](_page_43_Picture_116.jpeg)

\*It allows the system BIOS to select one of sixteen LCD panel types upon power up.

![](_page_43_Picture_6.jpeg)

![](_page_44_Picture_55.jpeg)

# 4.6 Power Management Setup

The Power Management Setup allows user to configure the system for saving energy in a most effective way while operating in a manner consistent with his own style of computer use.

#### ROM PCI/ISA BIOS (2A69KD2L) POWER MANAGEMENT SETUP AWARD SOFTWARE, INC.

![](_page_45_Picture_90.jpeg)

# 4.7 PnP/PCI Configuration Setup

In this section, the PnP/PCI configuration setup allows you to configure the ISA and PCI devices installed in your system by manually or auto.

![](_page_46_Picture_60.jpeg)

#### ROM PCI/ISA BIOS (2A69KD2L) PNP/PCI CONFIGURATION AWARD SOFTWARE, INC.

# *Chapter-5*

# Software Utilities

This chapter provides the detailed information of VGA、LAN and SCSI function. How to install the configuration is also included.

Section include:

- **.** VGA DRIVER INSTALLATION
- **.** NETWORK DRIVER INSTALLATION
- **.** SCSI DRIVER INSTALLATION

## 5.1 VGA DRIVER INSTALL FOR WIN95&98

- 1. Click Start, then Setting, then Control Panel, start the Display applet program.
- 2. Select the setting page, push the advanced properties button. Push the change button in the adapter area.
- 3. Continue to click "Next". Select Display a list of all drivers in a specific location, so you can select the drivers you want.
- 4. Click "Next". Select the Specify a location checkbox and click "Browse".
- 5. Specify the path to the new driver and press the <ENTER> key. (if in driver A:, select a:\win98)
- 6. The Select device dialog box will appear. Select Chips and Tech. 69030 PCI
- 7. Continue choosing close until asked to restart machine.
- 8. After the system has restarted, you can go back into the display applet and select alternate screen resolutions and color depths.

Note: Installation procedure for Windows 95 is similar to Windows98.

![](_page_48_Picture_10.jpeg)

![](_page_49_Picture_4.jpeg)

![](_page_49_Figure_1.jpeg)

![](_page_50_Picture_4.jpeg)

![](_page_51_Picture_0.jpeg)

![](_page_51_Figure_1.jpeg)

# 5.2 VGA DRIVER INSTALL FOR WIN NT4.0

- 1. Click the Start button, then go to Setting and click on Control Panel.
- 2. Click on Display icon to start the Display Properties Window.
- 3. Click on the Settings tab, and then click on Display Type.
- 4. In the Change Display Type window, click on "Have Disk".
- 5. Specify the path to the new driver and press the <ENTER>key.

(if in driver A:, type a:\nt40)

Select Chips Video Accelerator (655545/54/55/68554 69000/69030)

- 6. Click OK or press Enter
- 7. You will see warning panel about Third Party Drivers. Click on Yes to finish the installation.
- 8. Once the installation is completed, the system must shut down and restart for the new driver to take effect.
- 9. After restart, checking on the VGA driver, the properties of the driver should look similar to the following figure.

![](_page_53_Picture_4.jpeg)

![](_page_53_Figure_1.jpeg)

![](_page_54_Picture_4.jpeg)

### 5.3 NETWORK DRIVER INSTALL FOR WIN98&95

### **Win98**

Windows 98 will detect the network driver automatically.

### **Win95**

1. Click Start, then Setting, in the "Setting" select Control panel.

- 2. Start the network applet program.
- 3. In the Network window, click "Add".
- 4. In the Select Network Component Type, select Adapter then click "Add".
- 5. When the Select Network Component Type, Select Adapter, then click "Add".
- 6. Specify the path the new driver and press <ENTER> key.(If in driver a:, type a:\)

(If you're not sure exactly where the drivers are, choose the "Browse" button and find it)

#### **Select Intel EtherExpress PRO/100+ Management Adapter**

- 7. Click OK.
- 8. Windows 95 will copy the network drivers to the proper directories on your system.
- 9. Continue choosing "OK", util asked to restart your system.
- 10. After restart, checking on the network driver , the Properties of the driver should look similar to the following figure.
- **54**

![](_page_56_Picture_5.jpeg)

![](_page_57_Picture_4.jpeg)

![](_page_57_Figure_1.jpeg)

# 5.4 NETWORK DRIVER INSTALL FOR WIN NT4.0

- 1. Click the Start button, then go to Setting and click on Control Panel.
- 2. Click on the Network icon to start the Network Window.
- 3. Click on the Adapters tab, and then click "Add".
- 4. In the Select Network Adapter window, click "Have Disk". This will bring up the Insert Disk window.
- 5. Supply the directory where the Windows NT driver files are located.

(If in driver a: , type a:\)

6. The Select OEM Option window will show up.

### **Select Intel EtherExpress PRO Adapter**

- 7. Click OK to finish the installation.
- 8. Once the installation is completed, the system must be shut down and restarted for the new driver to take effect.
- 9. After restart, checking on the Network driver, the Properties of the driver should look similar to the following figure.

![](_page_59_Picture_4.jpeg)

![](_page_59_Figure_1.jpeg)

### 5.5 ULTRA ∏ SCSI INSTALL FOR WIN95 & 98

### **WINDOWS 98**

WINDOWS 98 will detect the SYMBIOS LOGIC 895 Ultra II SCSI driver

### **WINDOWS 95**

- 1. Click Start, then Setting, in the "Setting" select Control panel.
- 2. Start the System applet program. Select Device Manager page.
- 3. In the "Other Device" double click left button, select PCI SCSI Bus Controller, then click Properties.
- 4. In the PCI SCSI Bus Controller Window, select Driver page.
- 5. Click Update Driver. In Update Driver Wizard select YES, then click NEXT.
- 6. Specify the path to the new driver and press <ENTER>

(If in driver a: , click Finish.)

(If you want to search for a different driver manually, click "Other Location" and click "Browse".)

- 7. Windows 95 will copy the SCSI drivers to the proper directories on your system.
- 8. Continue choosing "OK", util asked to restart your system.
- 9. After restart, checking on the SCSI driver, the properties of the driver should look similar to the following figure.

![](_page_60_Picture_15.jpeg)

![](_page_61_Picture_4.jpeg)

![](_page_61_Figure_1.jpeg)

![](_page_62_Picture_6.jpeg)

# 5.6 ULTRAⅡSCSI INSTALL FOR WINDOWS NT 4.0

- 1. Change Boot sequence in CMOS Setup Utility select CDROM.
- 2. Boot from CDROM (WINDOWS NT 4.0)
- 3. When WINDOWS NT SETUP start, press "F6".
- 4. To specify additional SYMBIOS SCSI adapter, press "S".
- 5. In square windows select "Other".
- 6. Insert SCSI driver disk into Driver A: , press "ENTER" when ready.
- 7. WINDOWS NT 4.0 will continue to setup until finish.